# Chapter 4 - Standards and Navigation Methods

### **Table of Contents**

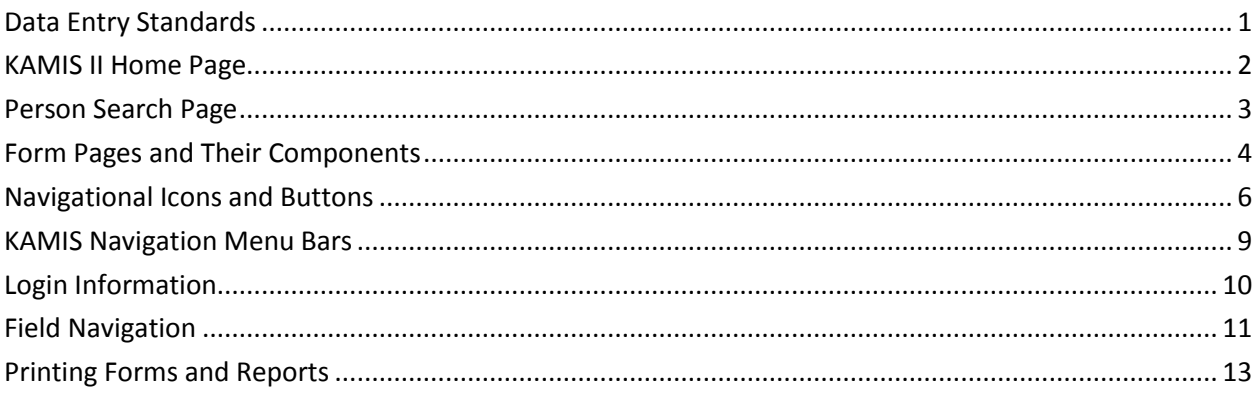

## **Data Entry Standards**

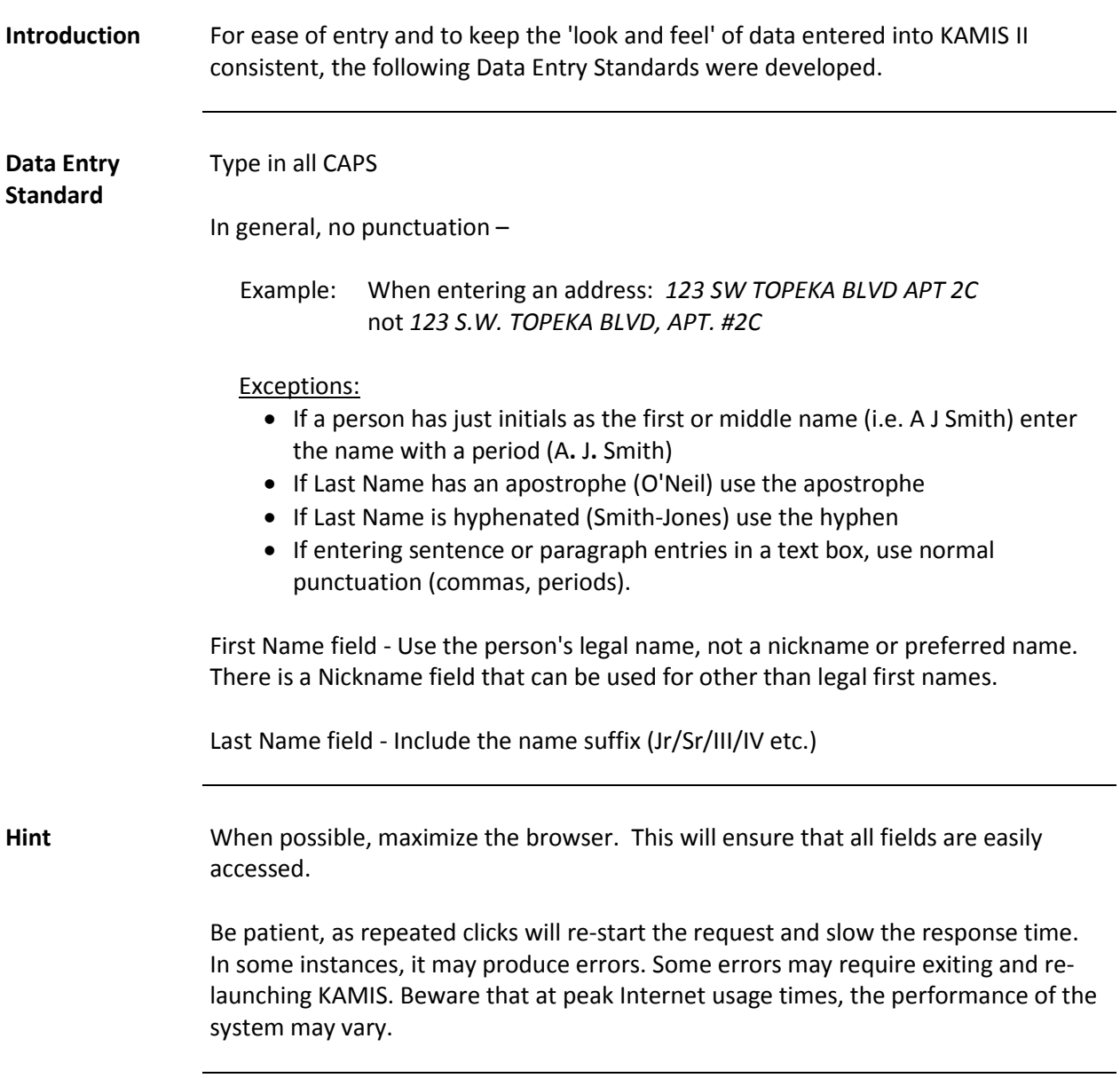

#### **KAMIS II Home Page**

**Introduction** The Home Page of KAMIS II carries all the program options and commands.

Below are the Home Page components.

**Page Components**

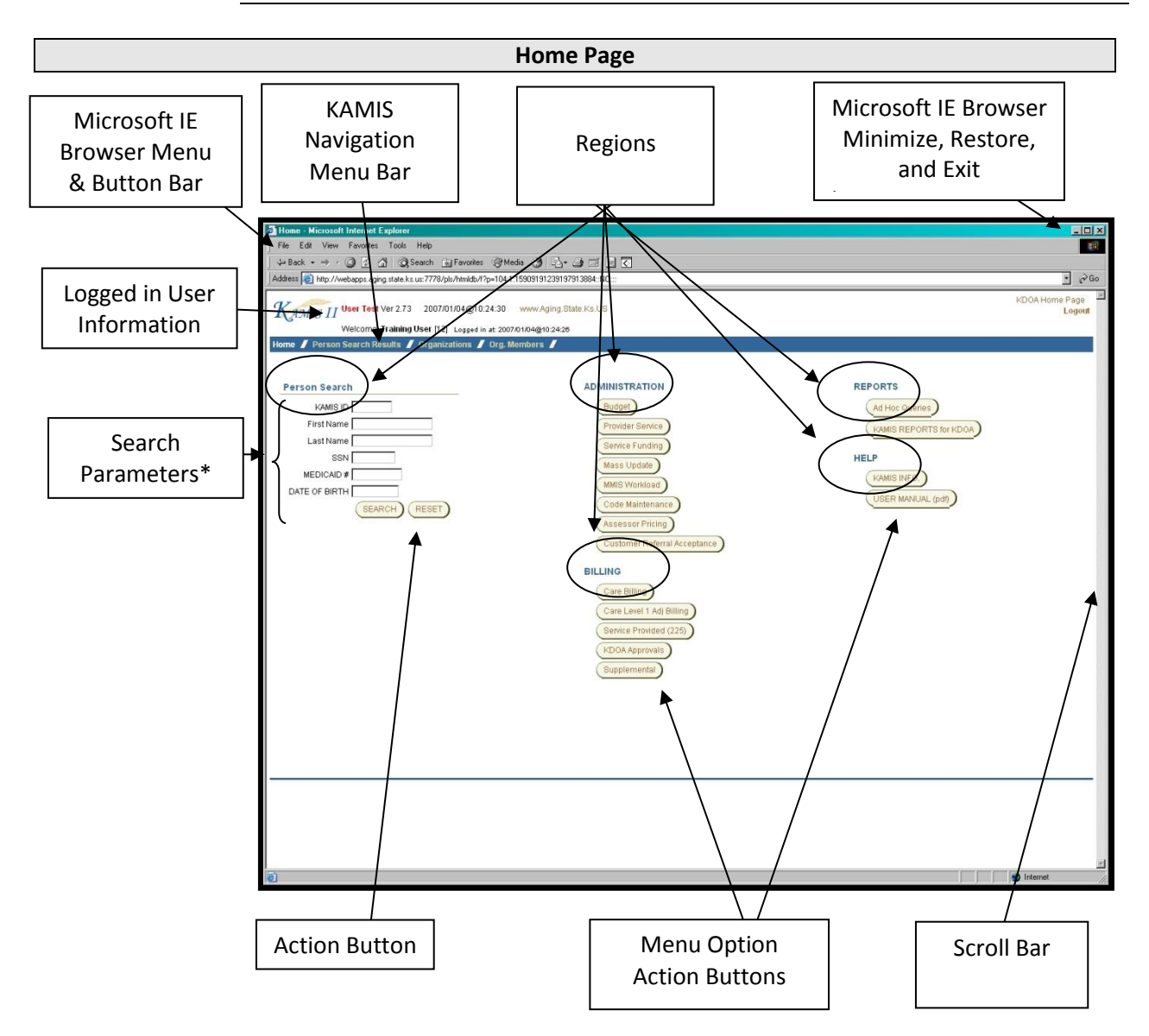

\*The Person Search region on the KAMIS II Home Page works the same as the dedicated Person Search page. The function is duplicated here for convenience. It doesn't matter which Person Search you use; the Search Results will always take you to the dedicated Person Search page.

#### **Person Search Page**

**Introduction** KAMIS II is a person-centric application. That means that if you need to perform a function connected to a person (update demographics, do an assessment, create a plan of care/service authorization, etc.), you must search for the person first. The Person Search page of KAMIS II provides a variety of parameters that you can do searches on.

**Page Components** Below are the Person Search Page components with search results displayed.

**Search Results Page** Home Person Search Person Admin Person Forms Case Log Organizations Org. Members KAMIS Maintenance KOTA / KAMIS Facilities **Share-Transfer Workload** KAMIS II Navigation Person Search Bar **Search Search Selections** Primary/ Person # First Name (optional) Last Name (Two character minimum) **SSN** Medicaid # Date of Birth **Search** Reset Secondary hill Selections A done: 0:01 Navigation Tabs **Create New Name Entry** earch Results (Sorted by Last, First, Middle) Searched by Name; only customers within your AAA/CME and unassigned customers are displayed Original Effective Person # First Middle Last<br>Eff Date Date Customer<br>Status Update View<br>Person Forms **DOB SSN AAA/CME** Search 01/15/2007 01/15/2007 311650 BARBARA **HILL** No AAA/CMEs found R  $\mathbb Z$ Parameters 01/31/2008 01/31/2008 335655 BARBARA **HILL** 06/24/1932 Primary 4 **ACTIVE** R  $\mathbb Z$ R 03/02/2001 03/02/2001 136169 BECKY **HILL** No AAA/CMEs found  $\mathbb Z$ 04/27/2006 04/27/2006 293726 BILL **HILL** 11/01/1927 R  $\mathbb Z$ Primary 4 **ACTIVE** E Search R 09/12/2000 09/12/2000 71417 **HILL** No AAA/CMEs found  $\mathbb Z$ **BILL** Results R 09/03/2004 07/11/2007 HILL 09/29/1926  $\mathbb Z$ 249344 BILLY M. Primary 4 **ACTIVE**  $\overline{\mathbb{R}}$ 08/08/2002 08/08/2002 192086 BILLYB **HILL** No AAA/CMEs found  $\mathbb Z$ R 01/01/1997 01/01/1997 91155 BLANCHE R. **HILL** 12/15/1901 Primary 4 **ACTIVE**  $\mathbb Z$ R 223613 BRENDA  $\mathbb Z$ 10/27/2003 10/27/2003 **HILL** No AAA/CMEs found R 01/01/1997 05/11/2006 224668 BRIDGIE R **HILL** 08/28/1911 Primary 4 DECEASED  $\mathbb Z$ R 06/29/2000 06/29/2000 62888 BERNICE **HILLMAN** No AAA/CMEs found  $\mathbb Z$  $\mathbb{R}$ 03/19/2001 03/19/2001 138797 BILL R. **HILLS** No AAA/CMEs found Z row(s) 1 - 12

### **Form Pages and Their Components**

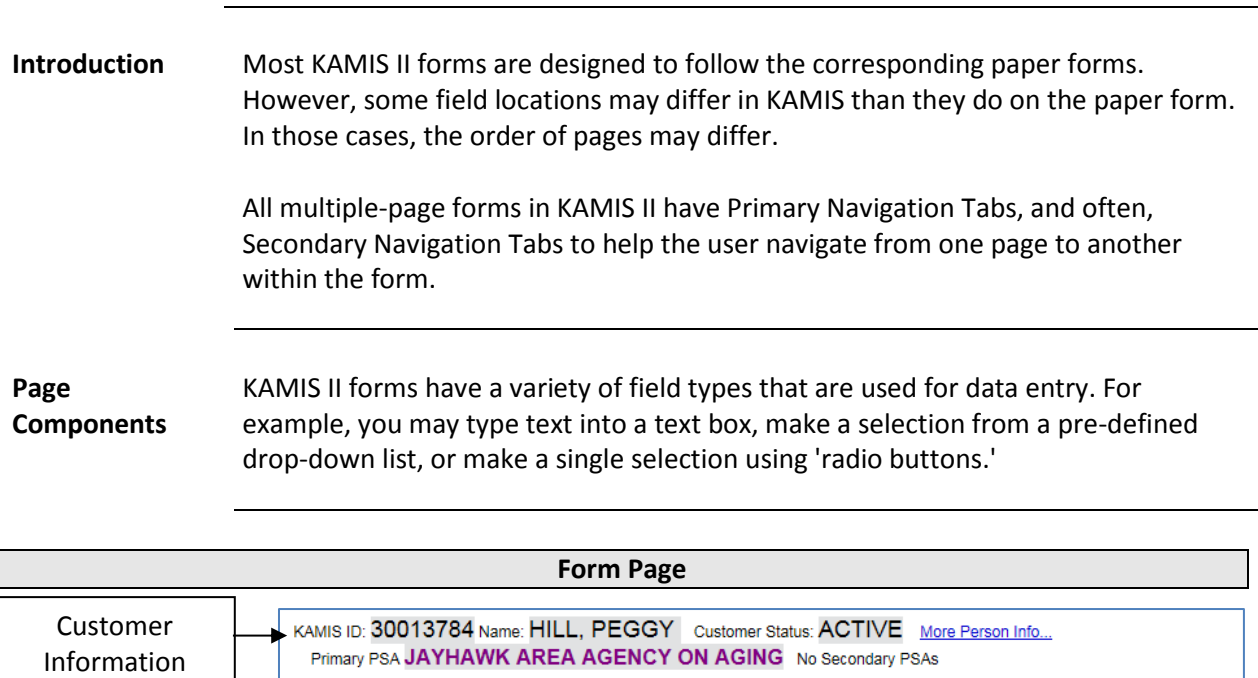

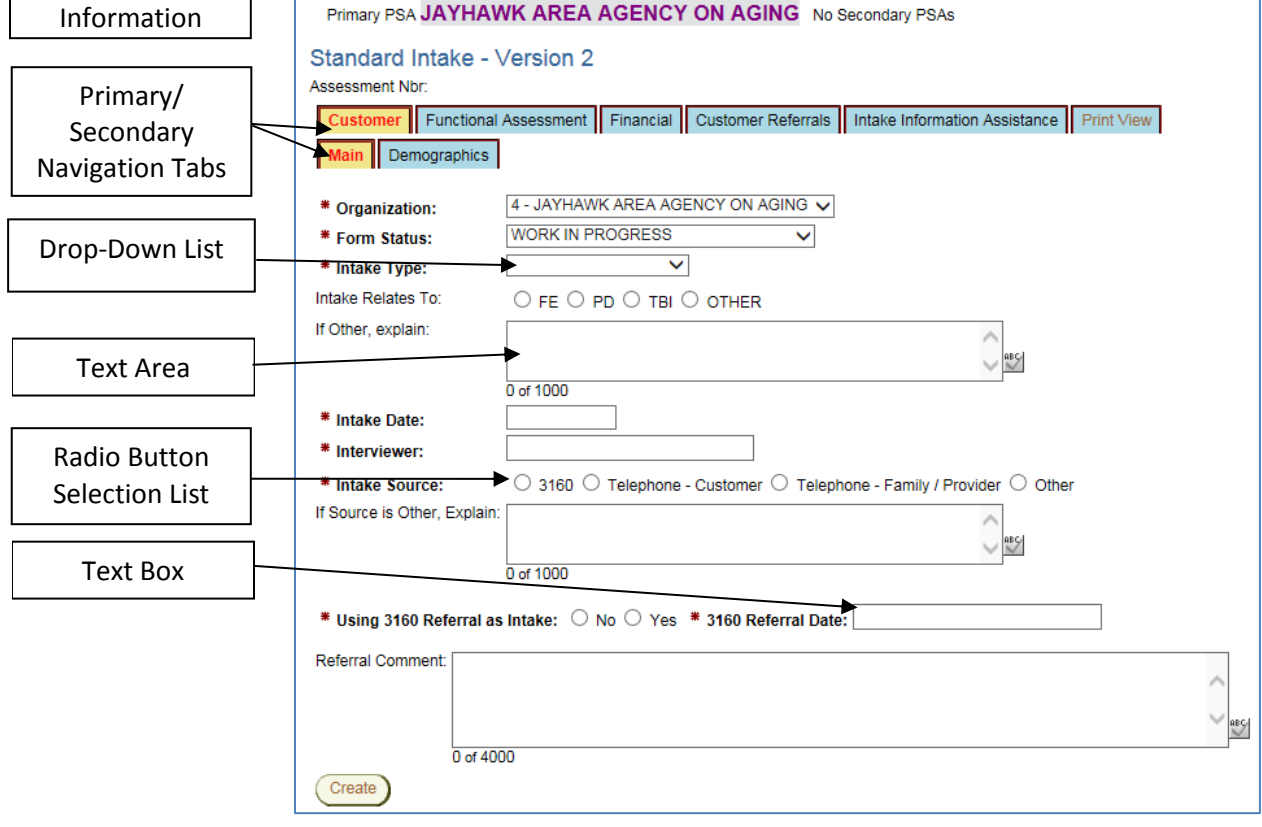

**Note:** There will be a **Save** action button on the first tab of the form. This will save the form to the database. Once a page is saved, most forms will automatically advance to the next page, and the Primary and/or Secondary tab will reflect the new page location. If the page does not automatically advance, you can click on the desired primary/secondary navigation tab to go to that page.

## **Form Pages and Their Components,** Continued

**Page**

The following is the breakdown of the Components.

**Components**

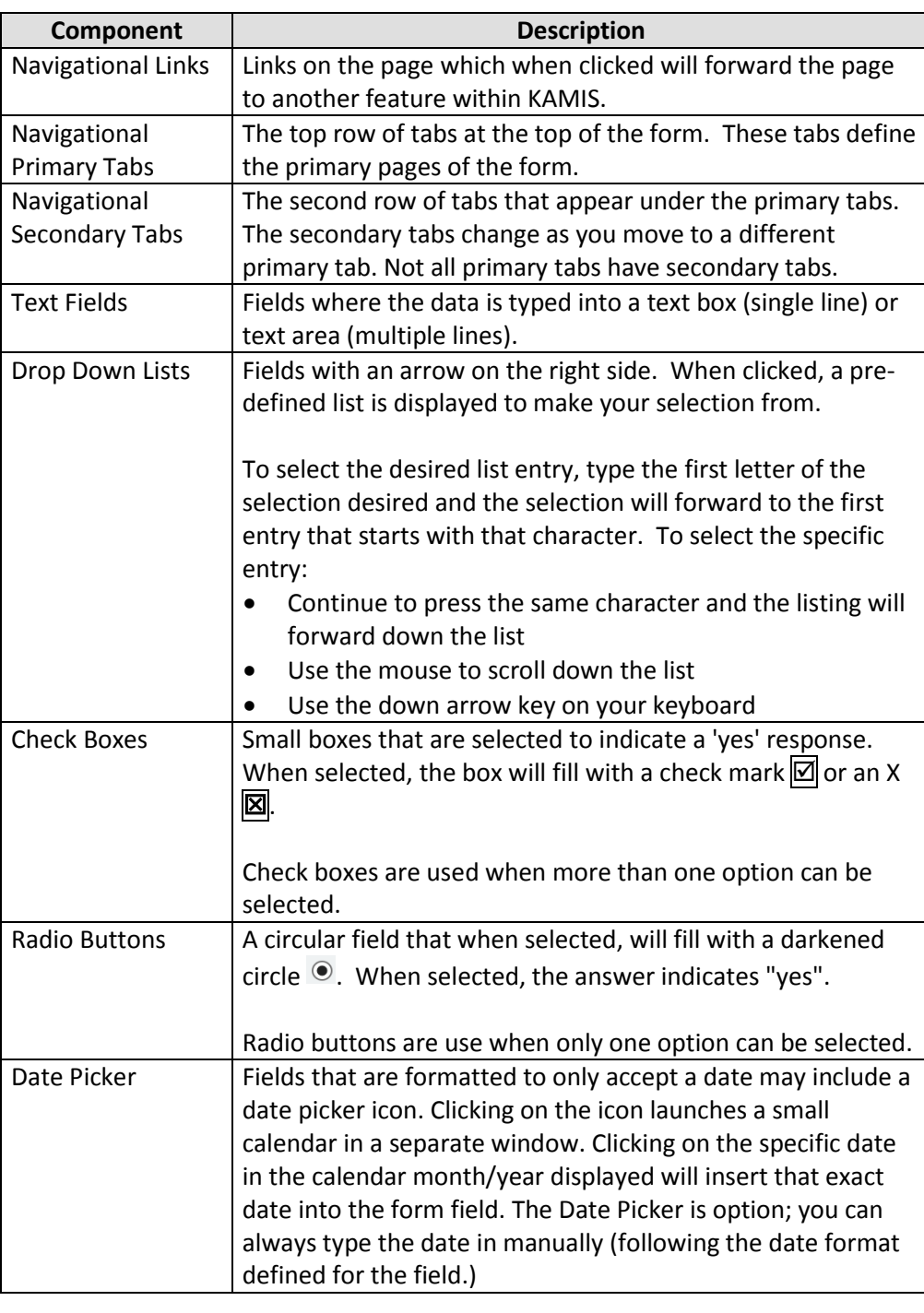

# **Navigational Icons and Buttons**

#### **Introduction** Icons are used in KAMIS II as visual aids to indicate certain actions.

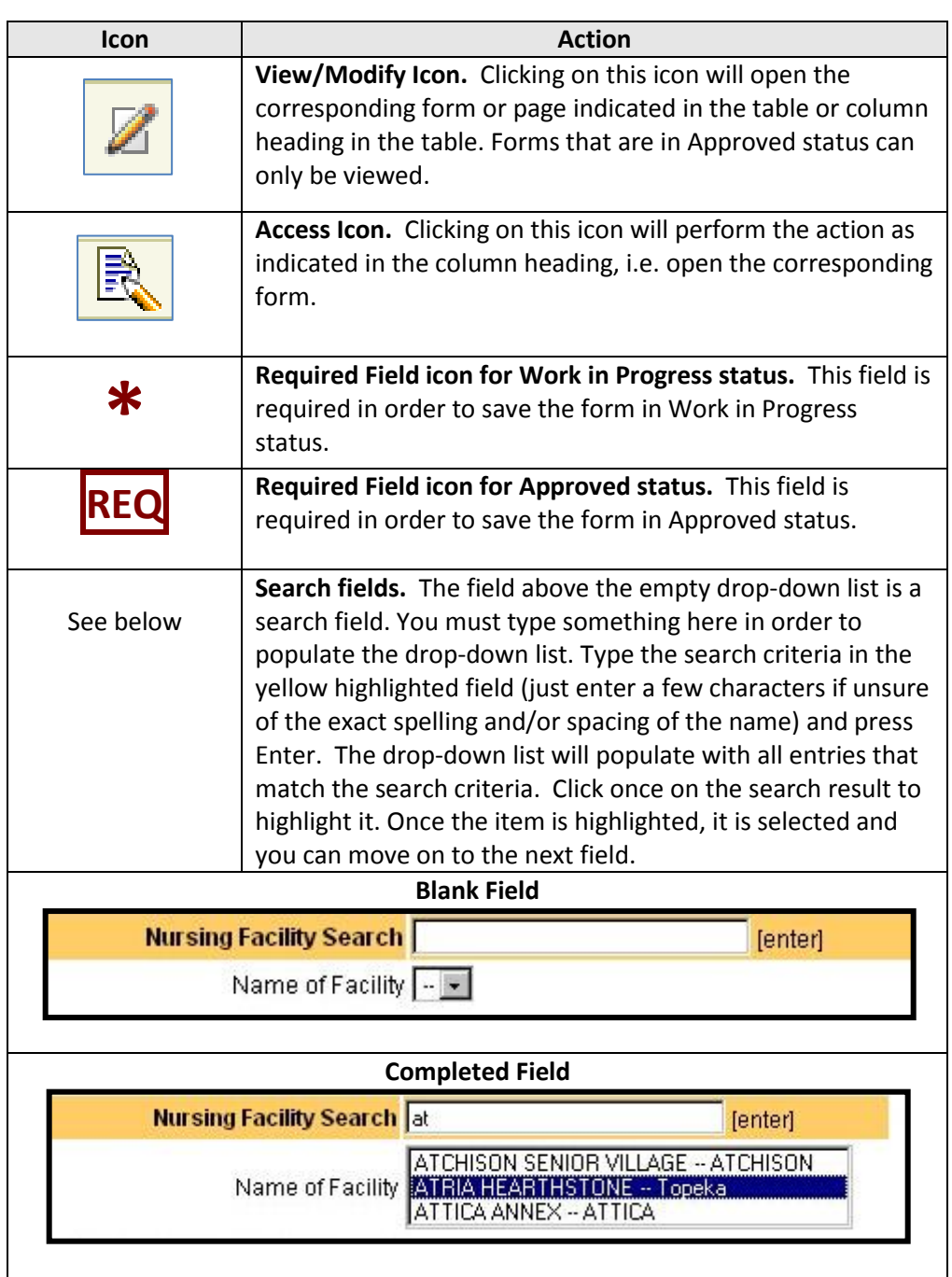

# **Navigational Icons and Buttons,** Continued

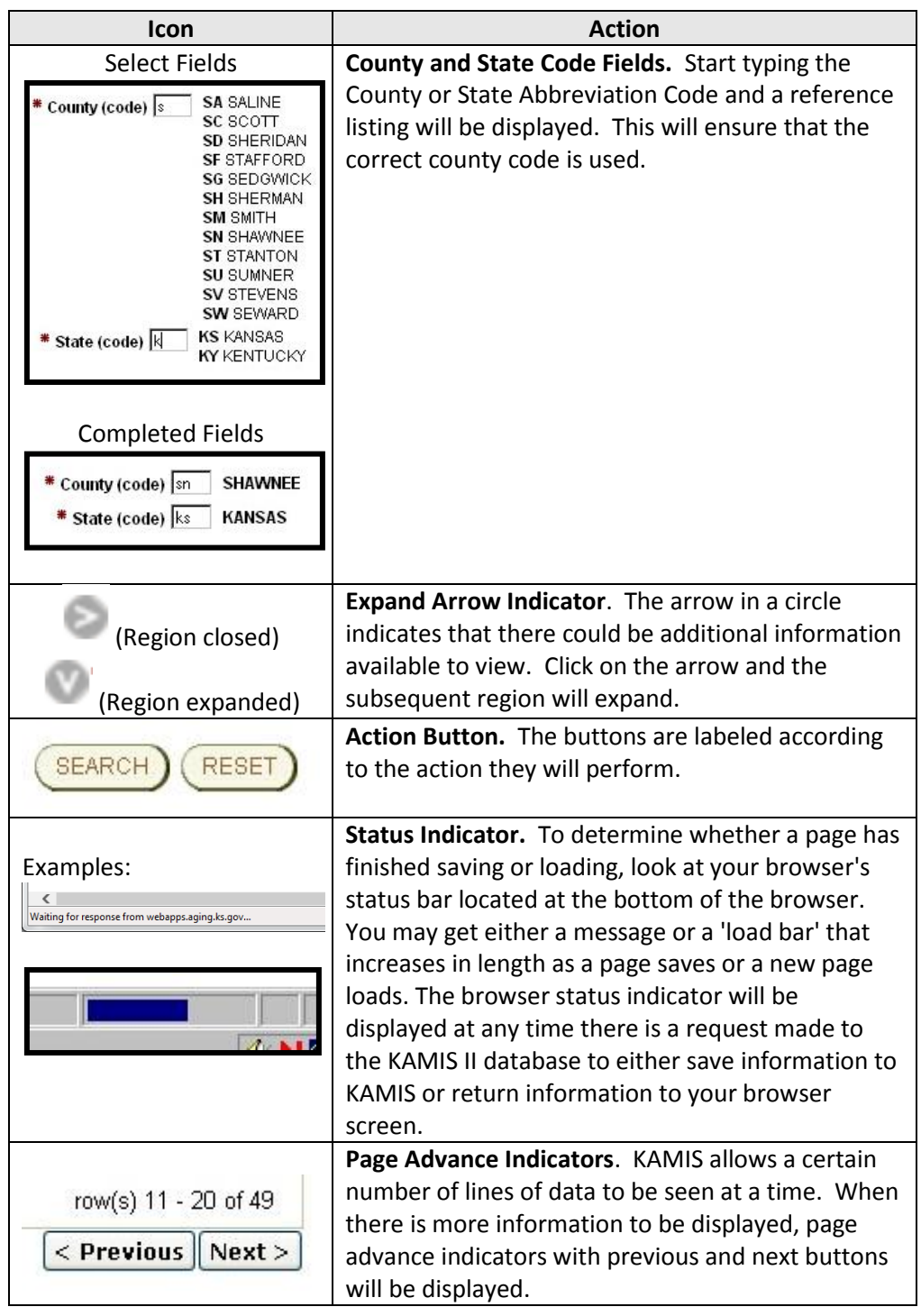

# **Navigational Icons and Buttons,** Continued

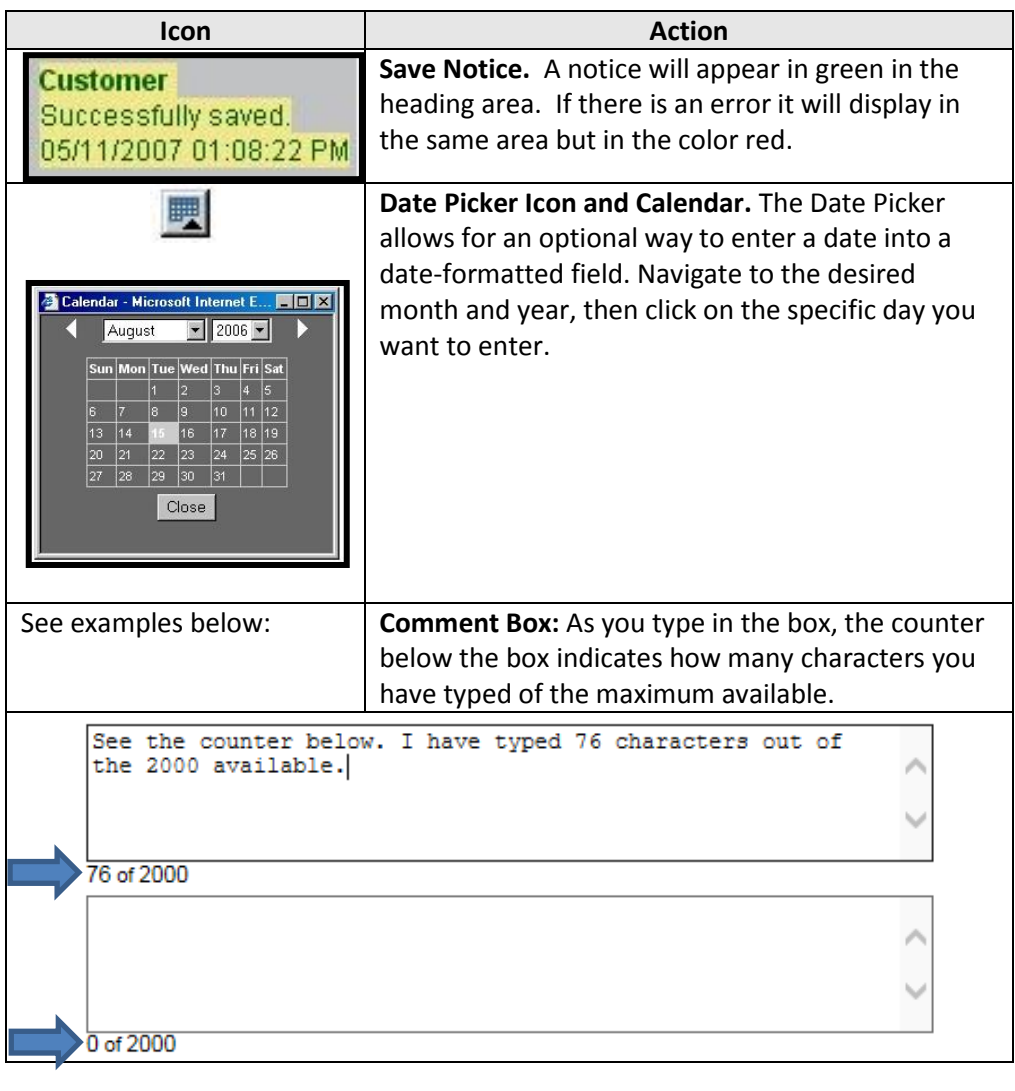

#### **KAMIS Navigation Menu Bars**

**Navigation Menu Bar Versions** Below are the two versions of what the navigation menu bar may look like. The first one is how it looks on the KAMIS II Home Page prior to an initial person search. The bottom one is how it looks after the person search, and either Update Person or View Forms has been selected for a customer.

> The new buttons on the second menu bar provide links to the selected customer's Person Administration page or their Forms List.

Additional buttons may appear on the menu bar depending on what security access you have in KAMIS.

Prior to initiating a Person Search (no connection to a previously searched for customer):

Home Person Search Organizations Org. Members **Share-Transfer Workload** 

After finding a customer and accessing their information:

Home Person Search Person Admin Person Forms Case Log Organizations Org. Members

**Share-Transfer Workload** 

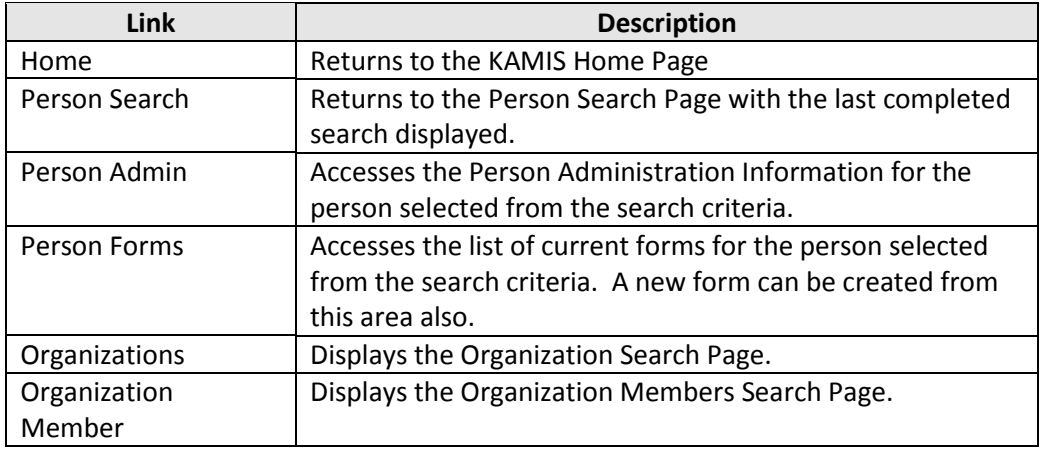

### **Login Information**

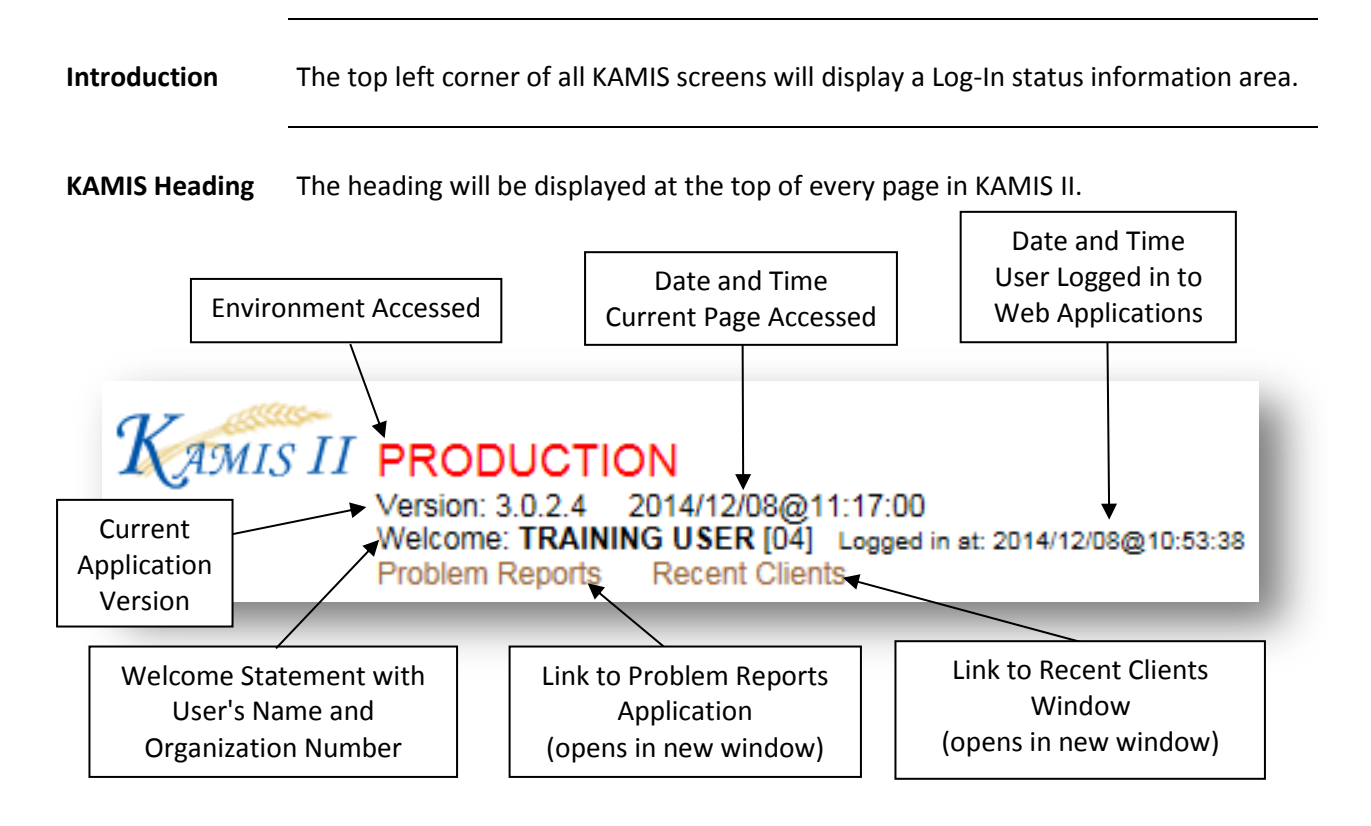

## **Field Navigation**

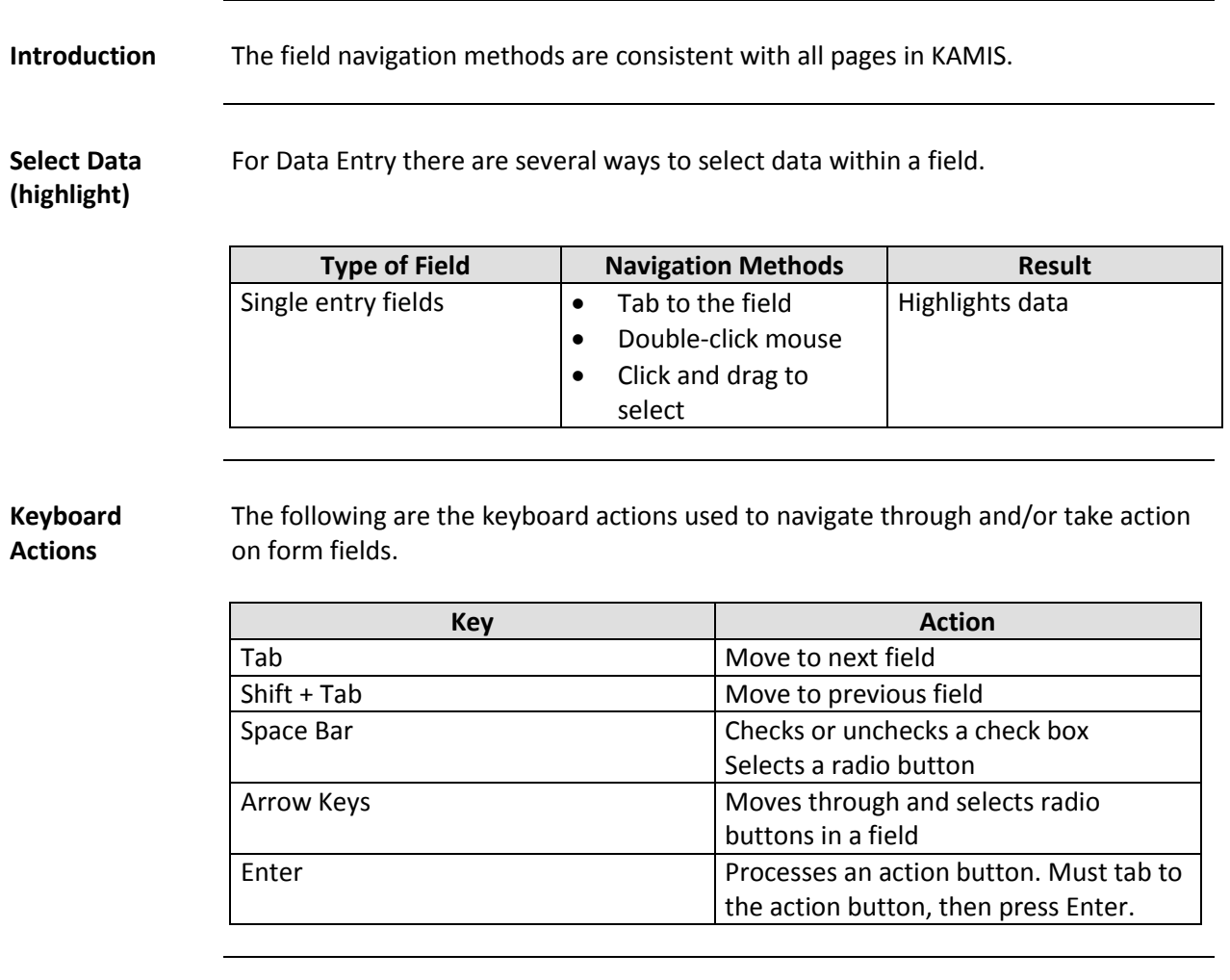

**Note** You can always use the mouse to click any field to make it the active field.

### **Field Navigation,** Continued

**Field Type / Data Entry Navigation**

Depending on the type of field, there are a variety of ways to complete the entry of the field, whether it be typing text or selecting an pre-defined option.

Once a selection is made, tab to or mouse click in the next field to advance.

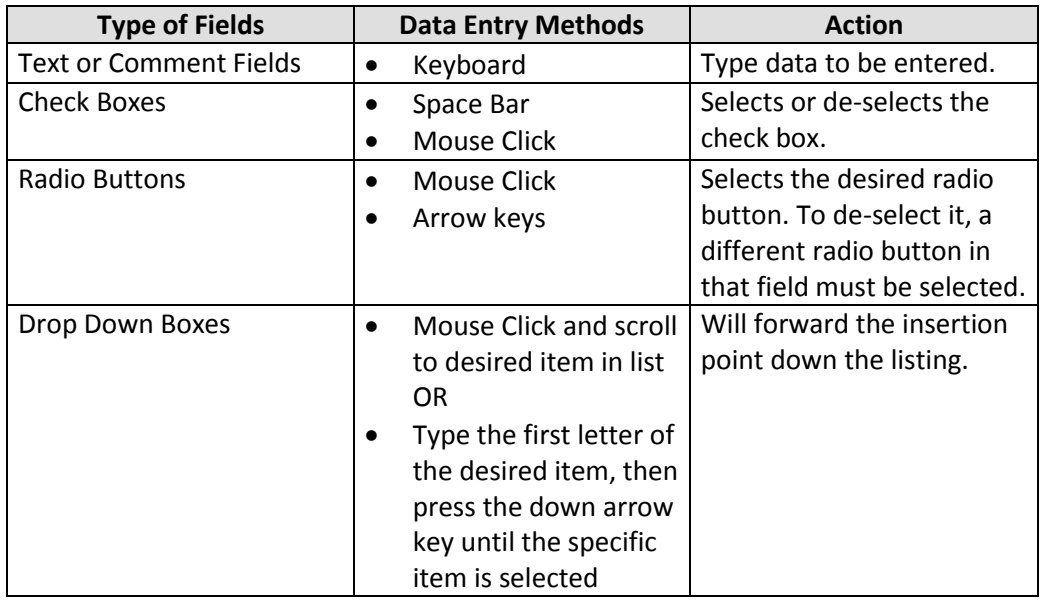

#### **Printing Forms and Reports**

**Introduction** There are three options for printing from KAMIS. Print a form using the Print View primary navigational tab in some forms Print a form using the Print Icon on the Forms List page Print 'canned' reports using KAMIS Reports (New Format) **Print from the**  istance Print View **Form Primary Navigational Tab Print View** Clicking on the Print View tab opens the Print View layout of the form. It will open in a separate browser window. The sample below is the Uniform Assessment Instrument (UAI). <sup>2</sup> Uniform Assessment Instrument - Microsoft Internet Explorer  $\Box$   $\times$ Kansas Department on Aging - Uniform Assessment Instrument Kamis II  $(UAI)$  $\mathbf{L}_{\mathbf{H}}$ Viewed on: 01/10/2007 09:11:54 AM by: TRAININGUSER **User Test** page 1 Disaster Red Flag **PSA: 12** Electric: Assessment seq nbr: 20000029 Phys Assist/Medication: Form type: 164 - UNIFORM ASSESSMENT No Access to News: **INSTRUMENT** Cognitive Impairment: Form status: 159 - WORK IN PROGRESS None: X Name first: ELROY Name last: JETSON Name middle: Name preferred: Birth Date: 08/02/1918 Person name: JETSON, ELROY Age: 88 Gender: 188 Customer address: SKYPAD APARTMENTS Marital status: 282 - SINGLE Customer city: ORBIT CITY Veteran ind: N Customer county: SN Customer state: KS Below poverty ind: N Customer zip: 66603 Live alone ind: Y Customer location: 277 - URBAN Customer phone: 785-296-4987 Customer phone wk cell: Customer ehtnicity type: 1385 - NOT HISPANIC OR Directions: LATINO Customer alt address: Customer ethnicity: 1378 - WHITE NON-HISPANIC Customer alt city: Customer speaks: 266 - ENGLISH Customer alt county: Customer reads: 266 - ENGLISH Customer alt state: Customer understands: 266 - ENGLISH Customer alt zip Customer alt phone: Difficult communicate ind: Customer ssn: 987-41-2365 Difficult understand ind Medicaid card id: Medicare card id: Person nbr customer: 20000015 Emergency\_relationship: Guardian\_relationship: name: name: address: address: city: city: Done **O** Internet

### **Printing Forms and Reports,** Continued

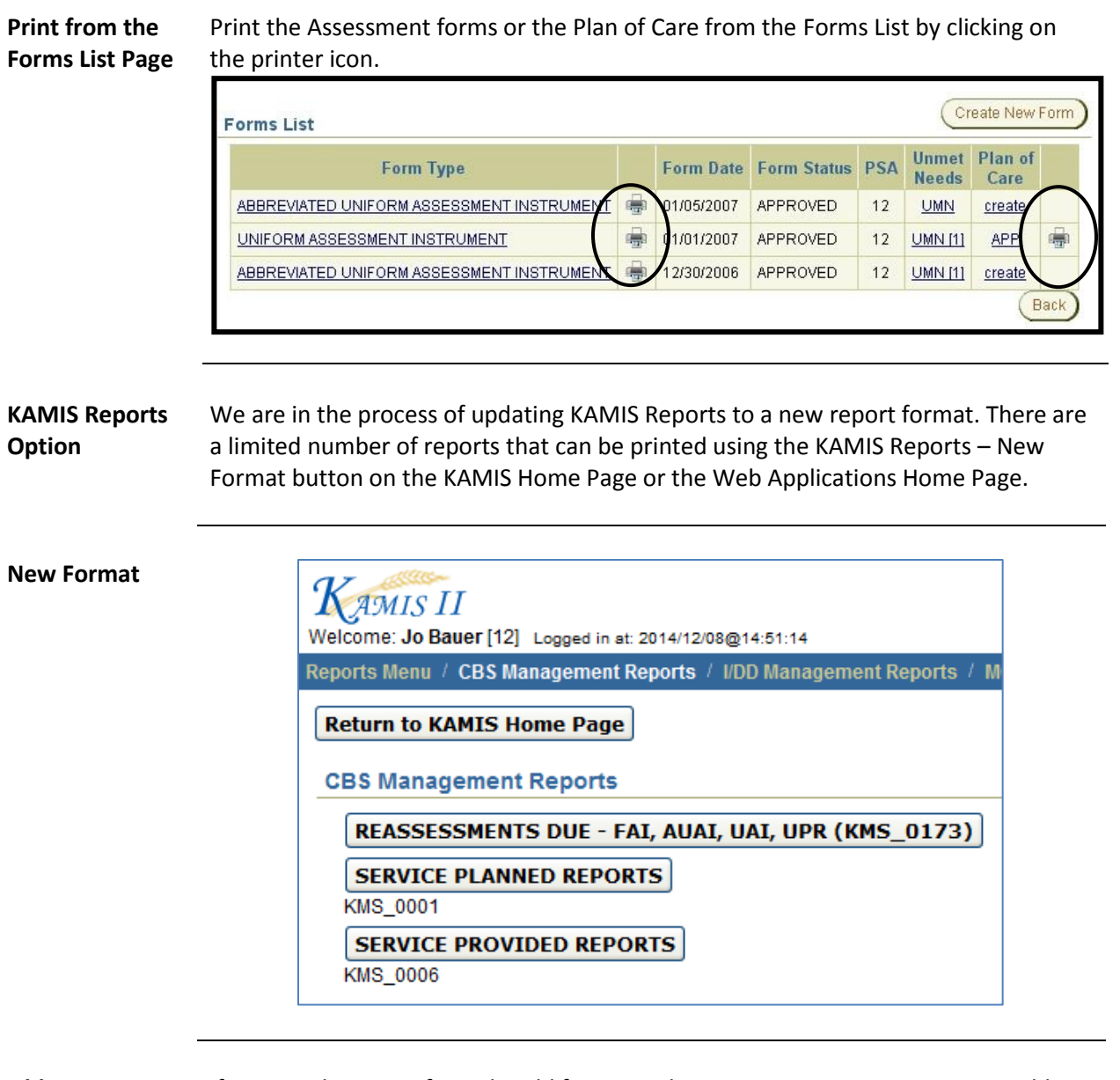

#### **Old Format** If you need a report from the old format, submit your request via a KDADS Problem Report, and include the report name and/or number, with all the required parameters needed for the report.